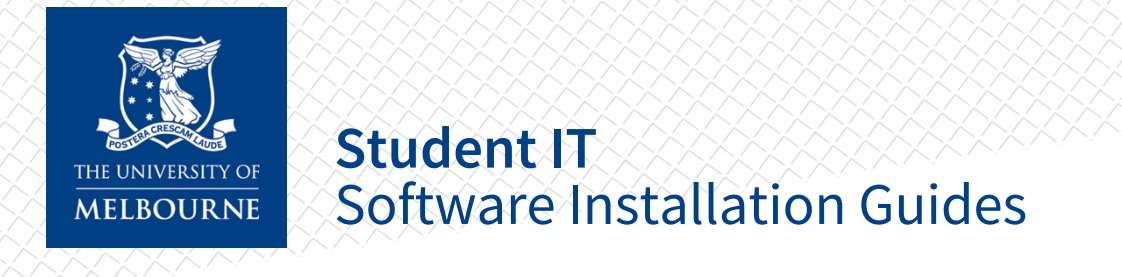

# FortiClient VPN — Windows

### Installation

1. Verify if you have a 64-bit or 32-bit operating system. To check, search "About your PC" in the start menu. Scroll down to check your System Type under Device Specifications.

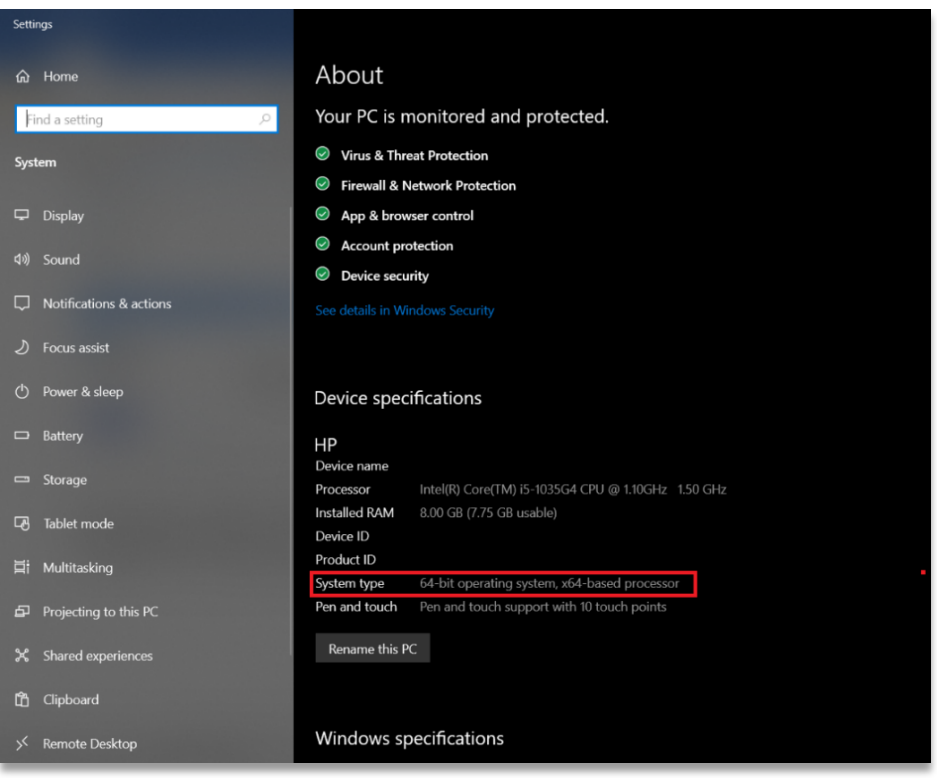

2. Download the Windows Installer here. If you are running 32-bit version of Windows, use this installer instead.

3. Open the installer and click **Install**

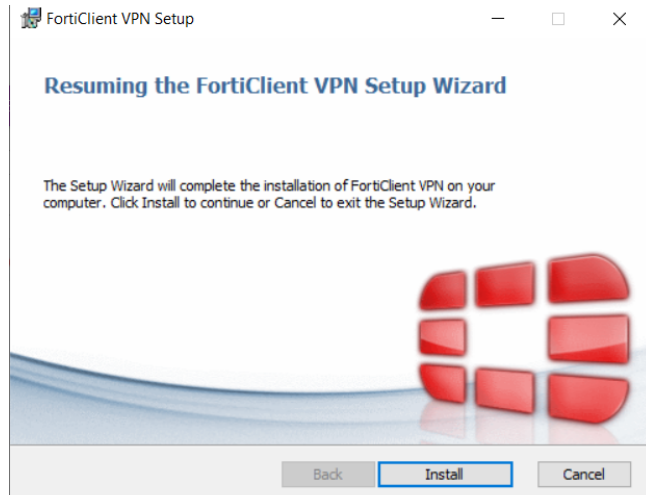

#### 4. Click **OK**

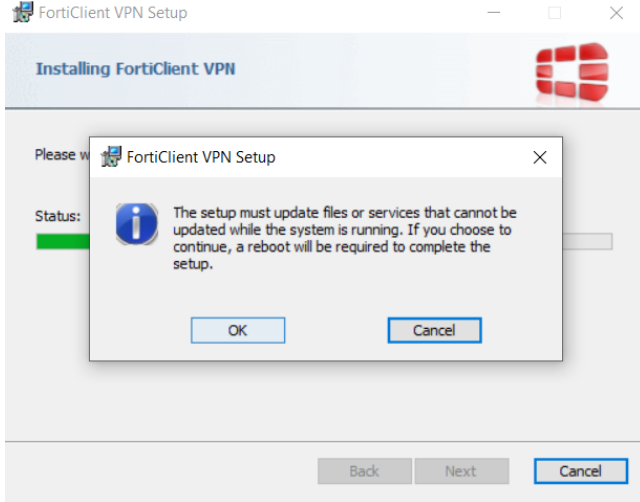

#### 5. Click **Finish**

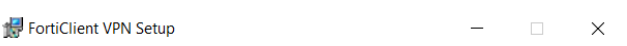

**Completed the FortiClient VPN Setup Wizard** 

Click the Finish button to exit the Setup Wizard.

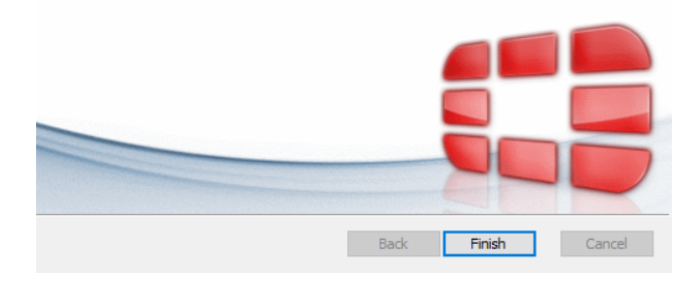

6. Close any open programs and click **Yes** to restart your computer

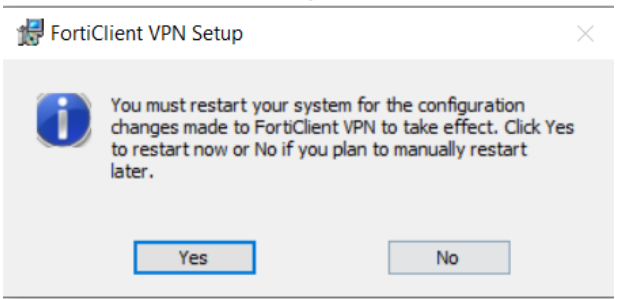

## Configuration

- 1. Open FortiClient VPN
- 2. Click the **checkbox** next to "I acknowledge...", then click **I accept List**

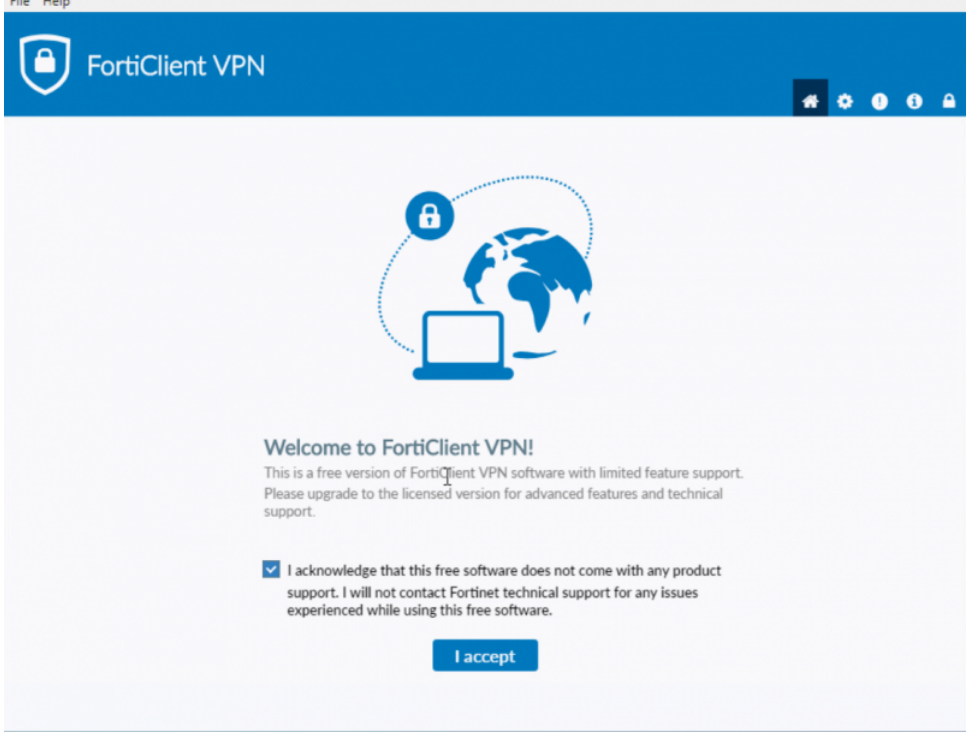

### **3. Click Configure VPN**<br>**B** FortiClient -- The Security Fabric Agent

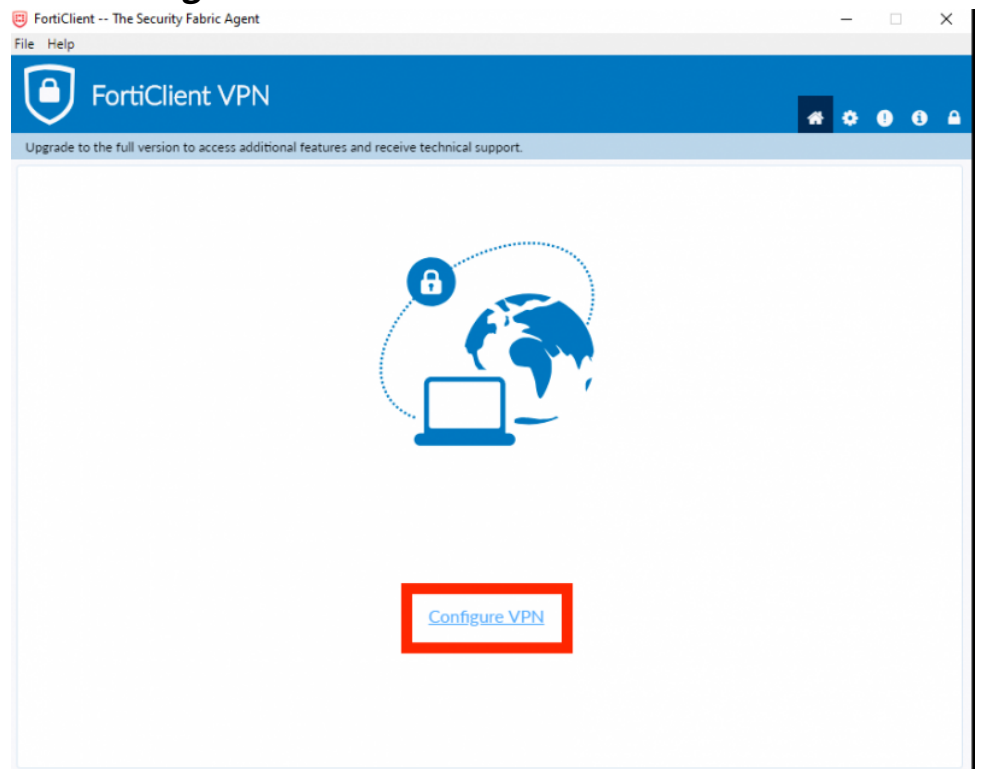

- 4. In the **New VPN connection** window, enter the following information:
	- a. **VPN:** SSL-VPN
	- b. **Connection Name:** UoM
	- c. **Description:** Leave blank
	- d. **Remote Gateway:** Enter the details for the nearest location to you. If you are unable to connect to the nearest location, or if the service is very slow, try a different location:
		- i. Beijing: remote-bj.unimelb.edu.au OR 123.56.116.200
		- ii. Hangzhou: remote-hz.unimelb.edu.au OR 116.62.54.69
		- iii. Shenzhen: remote-sz.unimelb.edu.au OR 120.76.195.161
	- e. **Customize port:** Tick, enter 10567
	- f. **Client Certificate:** None
	- g. **Authentication:** Select Save login
	- h. **Username:** Enter your University of Melbourne student account username
	- i. **Do not Warn Invalid Server Certificate:** Tick

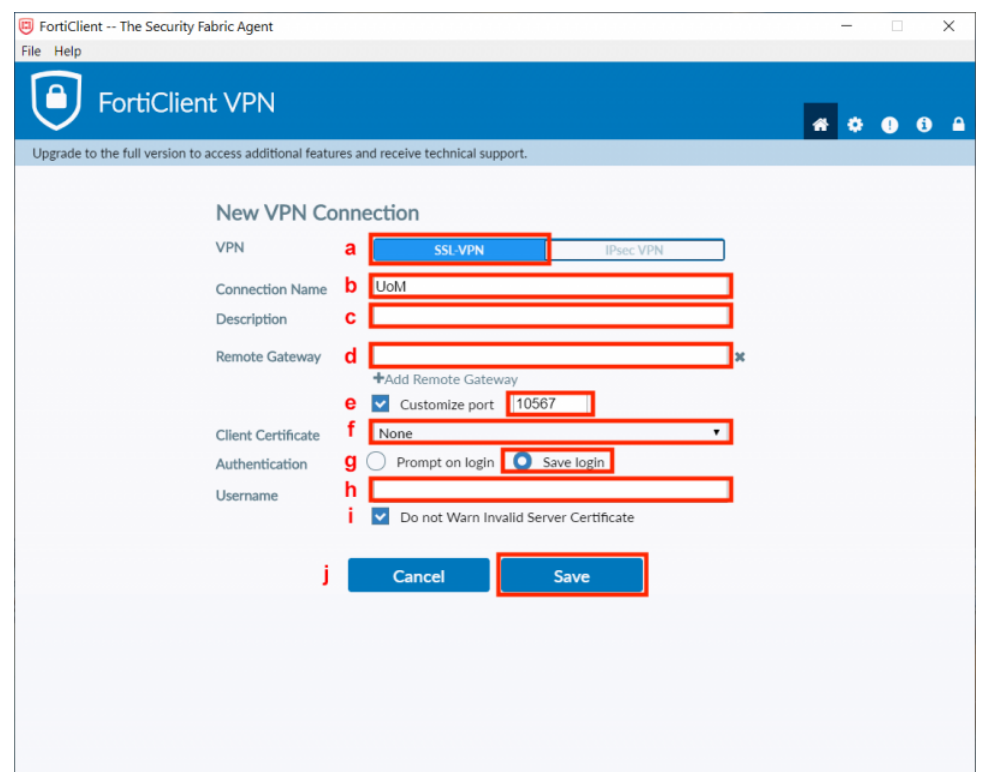

5. Click **Save**

### Connecting

1. After configuring the software, the login window will open. Enter your University of Melbourne **student account username and password**

#### and click **Connect**

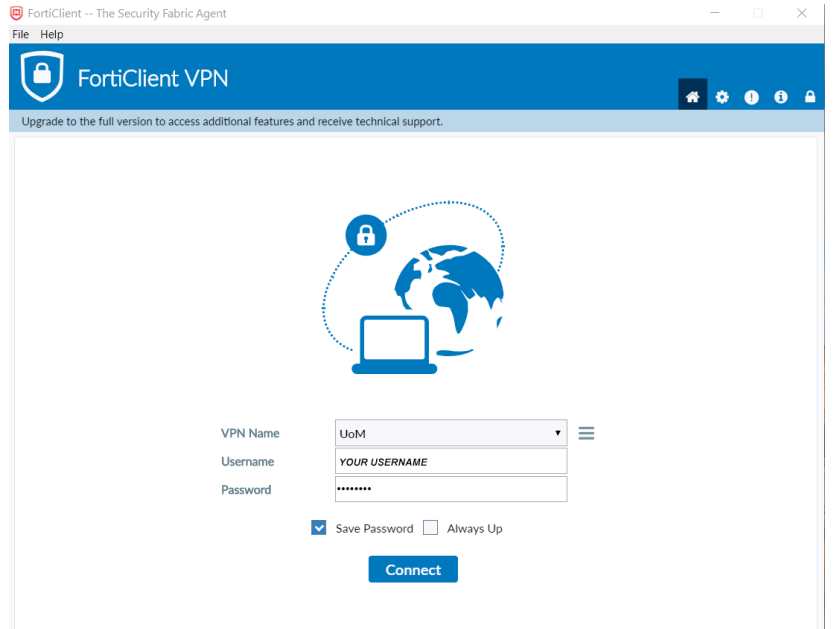

2. The VPN client will start connecting. When the connection is complete the VPN Connected window will display

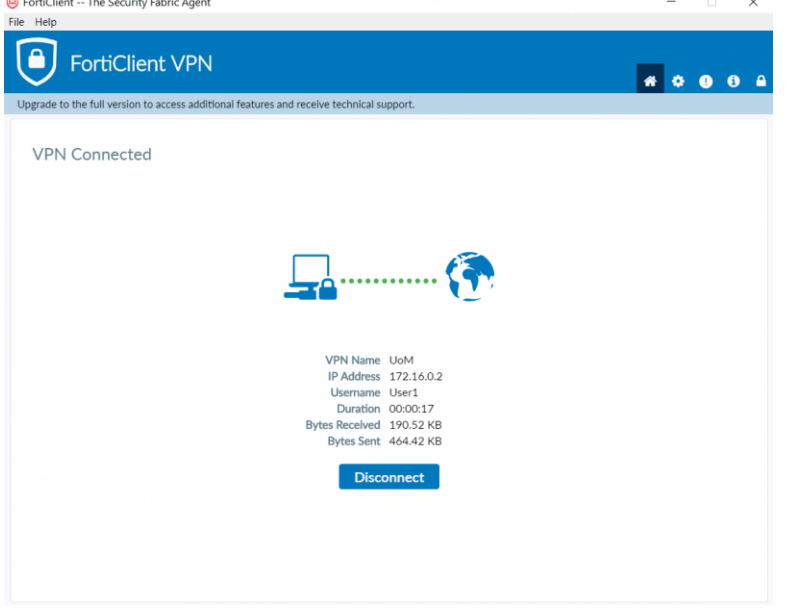

3. Test your connection by logging in to Canvas LMS using any browser

### Basic Troubleshooting

- Ensure your operating system is updated (especially for Mac)
- Disable all other VPNs
- Do not run FortiClient on another device at the same time
- Reset your password here (link: go.unimelb.edu.au/pgh6)
- Reinstall Forticlient VPN
- Try all 3 location points
	- o Beijing: remote-bj.unimelb.edu.au OR 123.56.116.200
	- o Hangzhou: remote-hz.unimelb.edu.au OR 116.62.54.69
	- o Shenzhen: remote-sz.unimelb.edu.au OR 120.76.195.161
- If possible, try another WiFi network